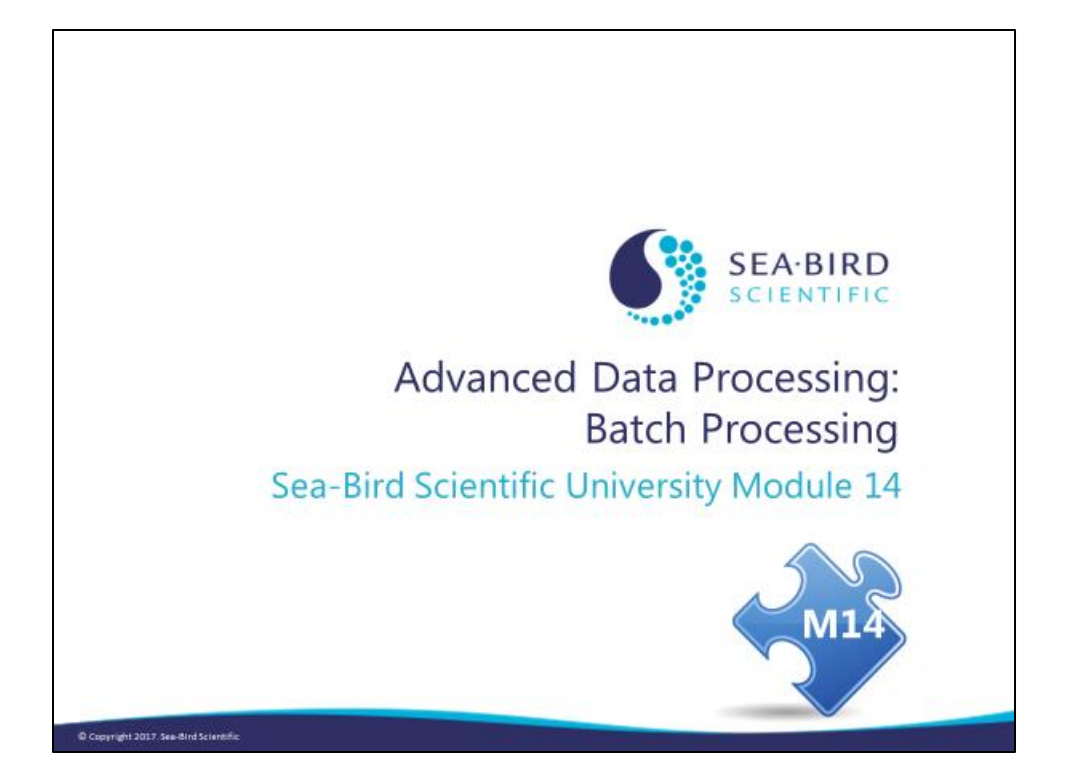

#### **Overview**

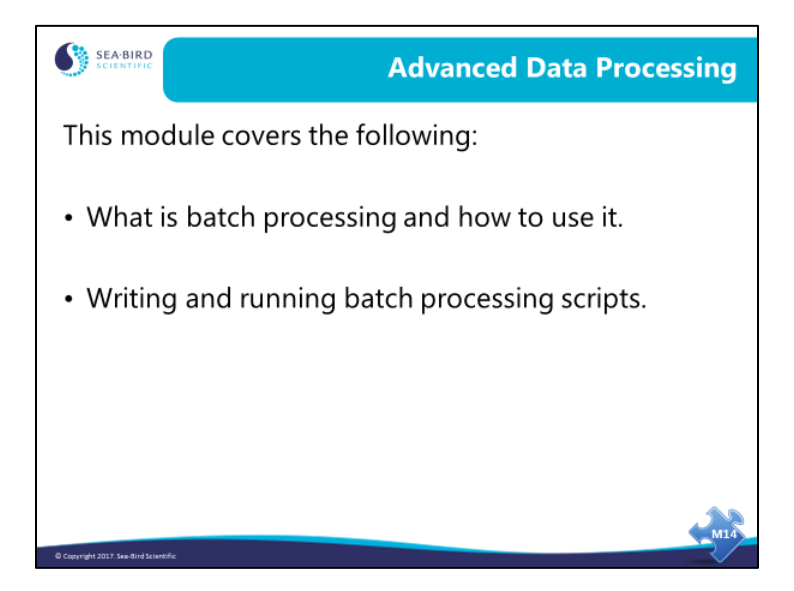

This section of the course is the final topic in profiling. We will talk batch processing large numbers of files.

#### **Data Processing Large Numbers of Files**

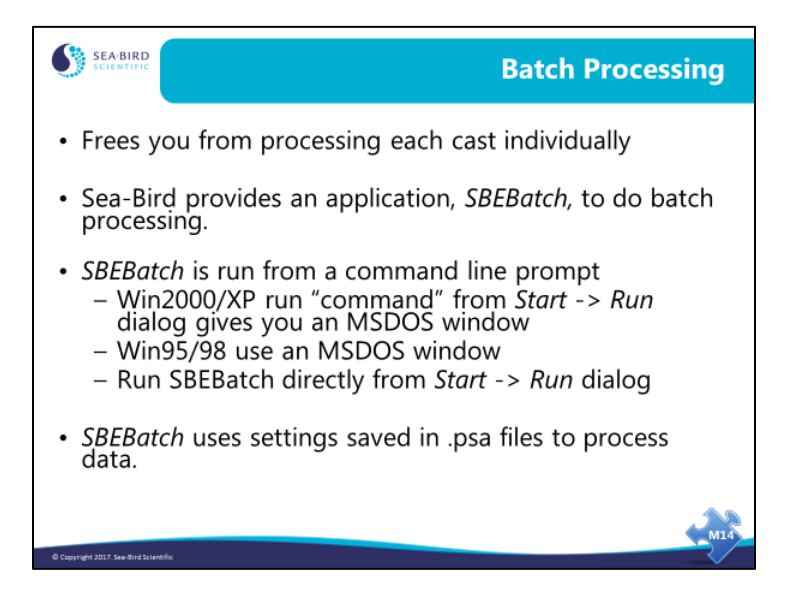

For processing large sets of cast data, batch mode processing automates the job. You can use the windows scripting host or a program provided with SBE Data Processing, SBEBatch.exe. Your batch file can take advantage of command line parameters and wild card characters.

You can run SBEBatch from a DOS window or from the Windows Run dialog (Start -> Run). In all the examples we'll use today (and the examples in the SBE Data Processing manual), we're assuming you are running from the Windows Run dialog box.

# **Data Processing Large Numbers of Files** *(continued)*

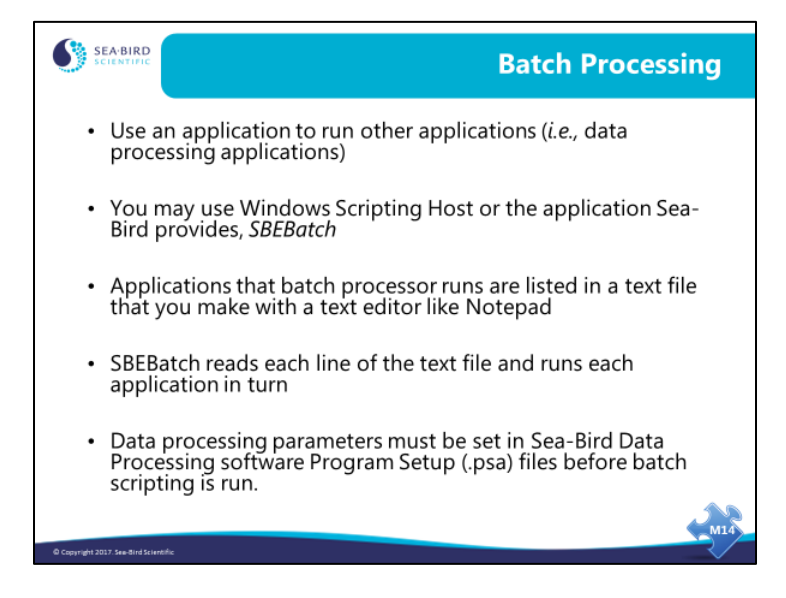

#### Applications:

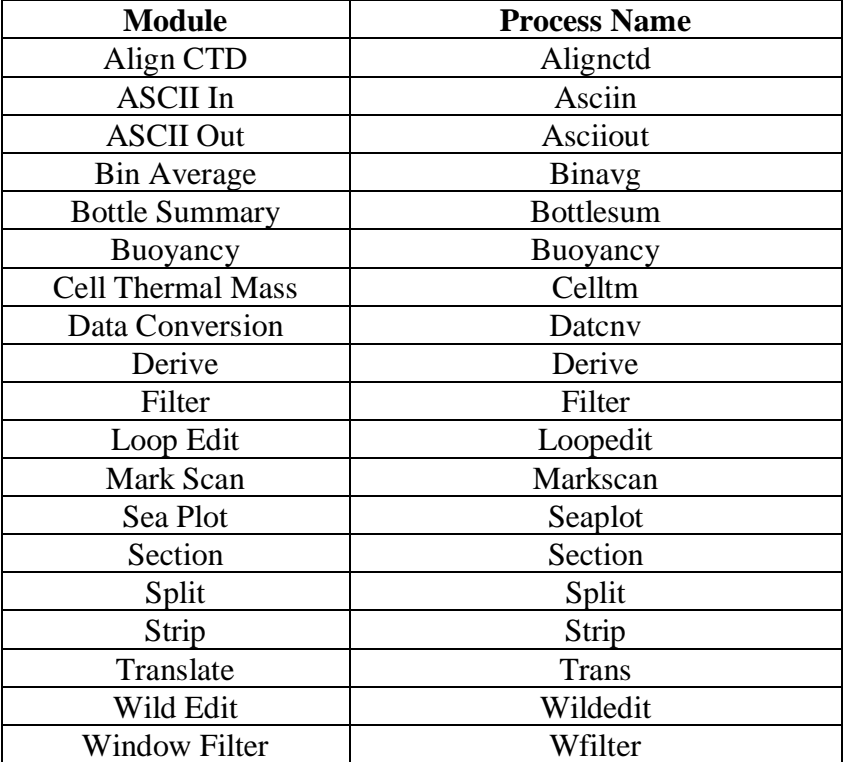

# **Data Processing Large Numbers of Files** *(continued)*

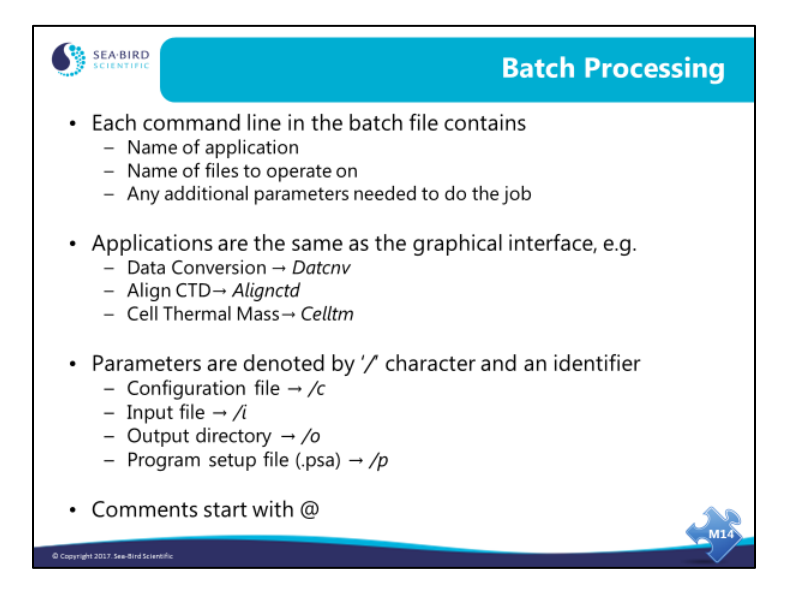

A list of the most commonly used parameters follows; see the SBE Data Processing manual for a complete list:

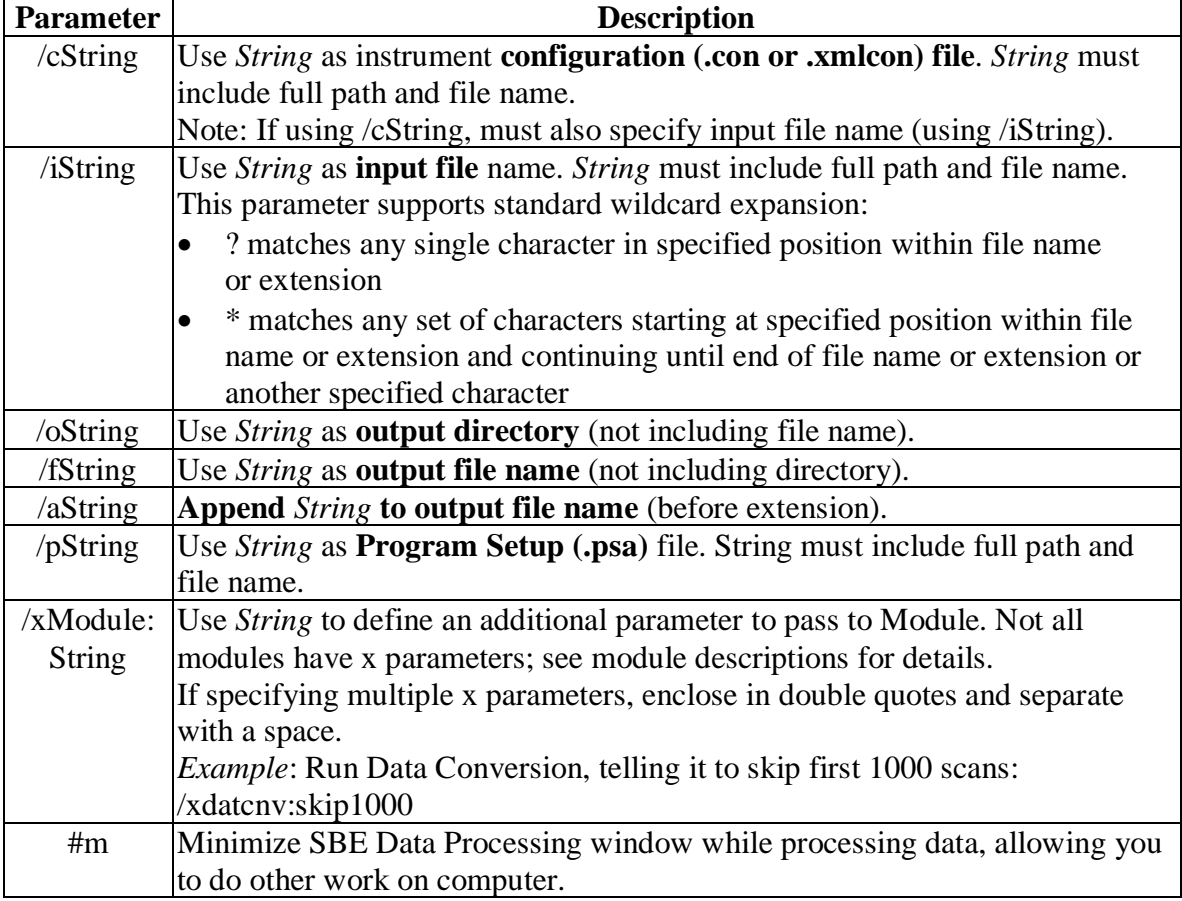

**If specifying multiple parameters, insert a space between each parameter in the list.**

# **Writing Batch Processing Scripts**

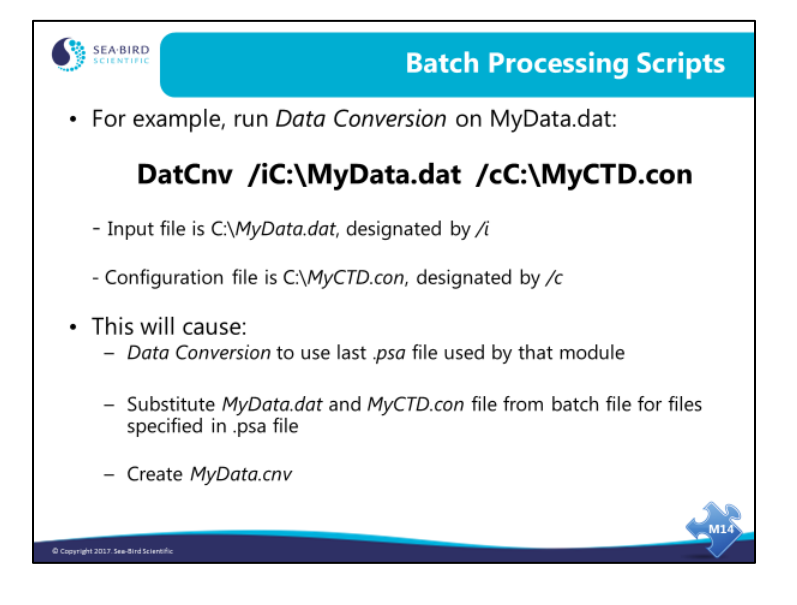

# **Writing Batch Processing Scripts** *(continued)*

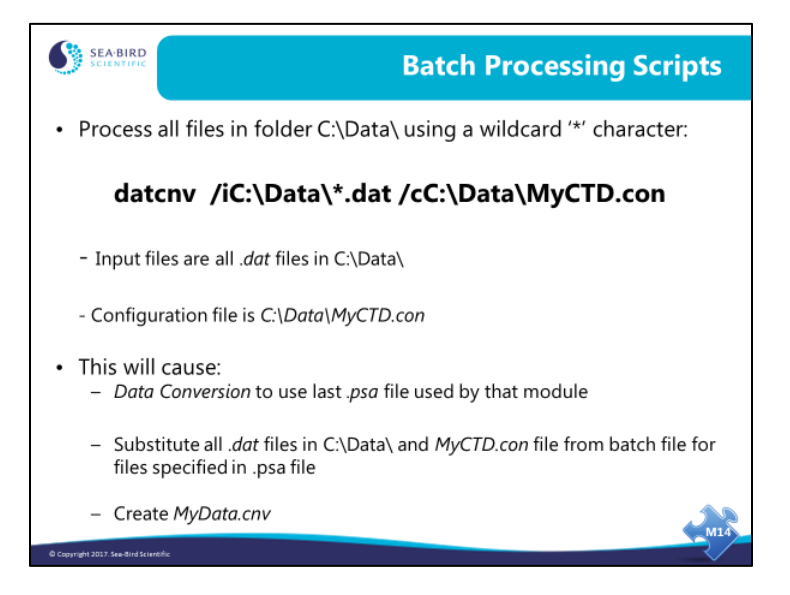

# **Writing Batch Processing Scripts** *(continued)*

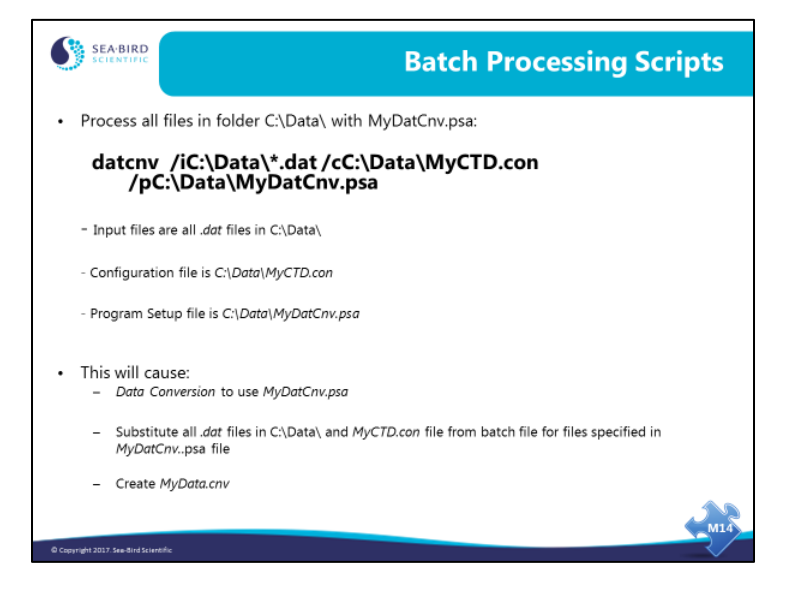

# **Writing Batch Processing Scripts** *(continued)*

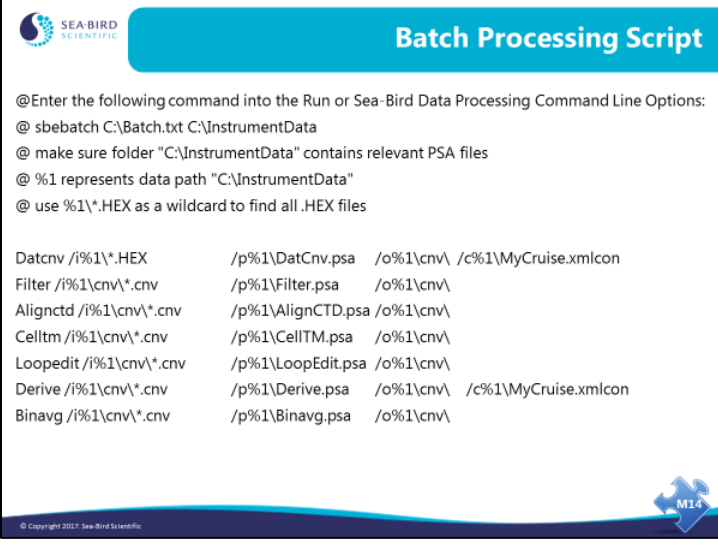

# **Running SBEBatch**

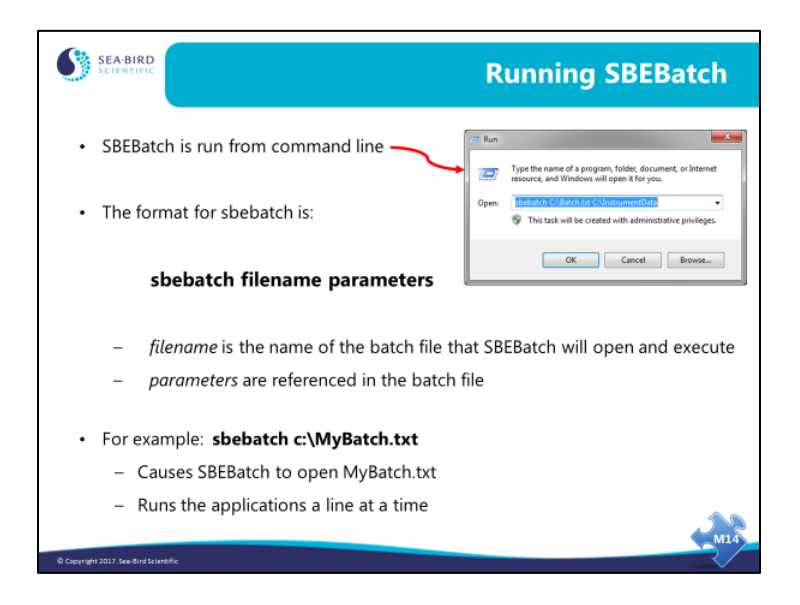

Here's an example of how to use batch processing to run Data Conversion and Derive to process all the files in C:\Data:

- 1. Run Data Conversion, entering the desired choices in the File Setup and Data Setup dialog boxes. Upon completing setup, press Save or Save As on the File Setup tab. The configuration is stored in the .psa file. Repeat for Derive.
- 2. Create a batch file named batch.txt in C:\Data, which contains the following lines: @Lines starting with @ are comment lines, and have no effect on the result @Use these to document what you are doing in the batch file @Processing data from February 2006 Cruise datcnv /iC:\Data\\*.dat /cC:\Data\MyCTD.con derive /iC:\Data\\*.cnv /cC:\Data\MyCTD.con
- 3. Select Run in the Windows Start menu. The Run Dialog box appears. Type in the batch processing program name and the .txt file name: sbebatch c:\Data\batch.txt

The results:

- 1. Data Conversion uses its last .psa file, substituting the .con file from the batch file for the .con file specified in the .psa file, and processes **all** .dat files in C:\Data, creating a .cnv file from each .dat file.
- 2. Derive uses its last .psa file, substituting the .con file from the batch file for the .con file specified in the .psa file, and processes **all** .cnv files in C:\Data (which were just created by Data Conversion), creating a .cnv file from each .cnv file.

# **Running SBEBatch** *(continued)*

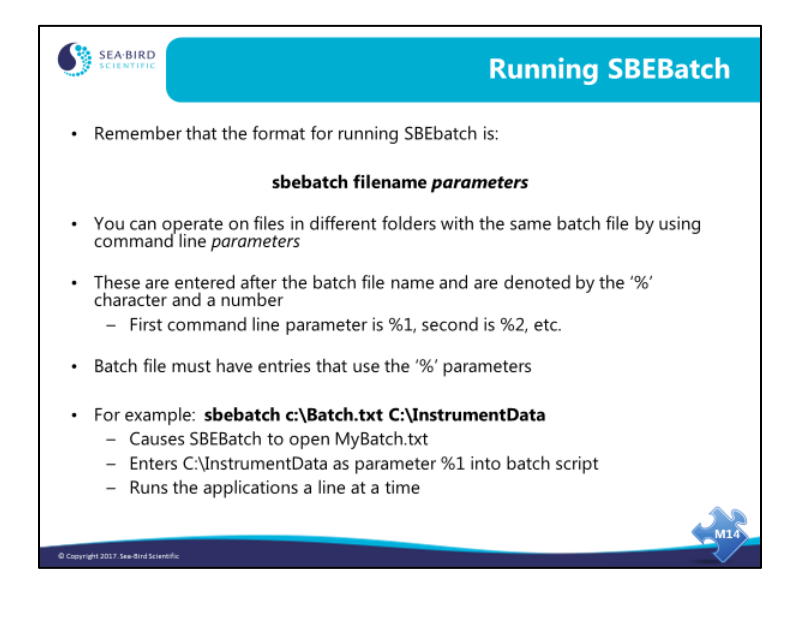

#### **Running SBEBatch** *(continued)*

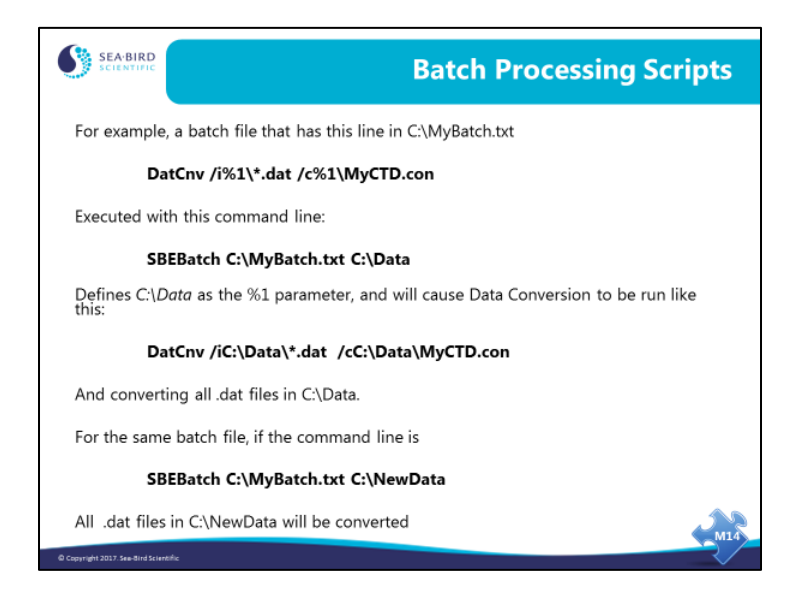

Now let's add a bit more flexibility to the process. Here's an example of how to use batch processing to run Data Conversion and Derive to process all the data files in C:\Data\Leg1, C:\Data\Leg2, and C:\Data\Leg3:

- 1. Run Data Conversion, entering the desired choices in the File Setup and Data Setup dialog boxes. Select *Match instrument configuration to input file* on the File Setup tab. Upon completing setup, press Save or Save As on the File Setup tab. The configuration is stored in the .psa file. Repeat for Derive.
- 2. Create a batch file named batch.txt in C:\Data, which contains the following lines: @Processing data from 3 legs of February 2006 Cruise datcnv /i%1\\*.dat derive  $/i\%$  1\\*.cnv
- 3. Select Run in the Windows Start menu. The Run Dialog box appears. Type in the batch processing program name, the .txt file name, and the %1 parameter: sbebatch C:\Data\batch.txt C:\Data\Leg1

Repeat for the files in Leg2 and Leg3: sbebatch C:\Data\batch.txt C:\Data\Leg2 sbebatch C:\Data\batch.txt C:\Data\Leg3

The results:

- 1. Data Conversion uses its last .psa file, substituting the matching .con file for the .con file specified in the .psa file, and processes **all** .dat files in C:\Data\Leg1, creating a .cnv file from each .dat file.
- 2. Derive uses its last .psa file, substituting the matching .con file for the .con file specified in the .psa file, and processes **all** .cnv files in C:\Data\Leg1 (which were just created by Data Conversion), creating a .cnv file from each .cnv file.
- 3. Steps 1 and 2 are repeated for the files in C:\Data\Leg2 and C:\Data\Leg3.

## **Nuances of SBEBatch**

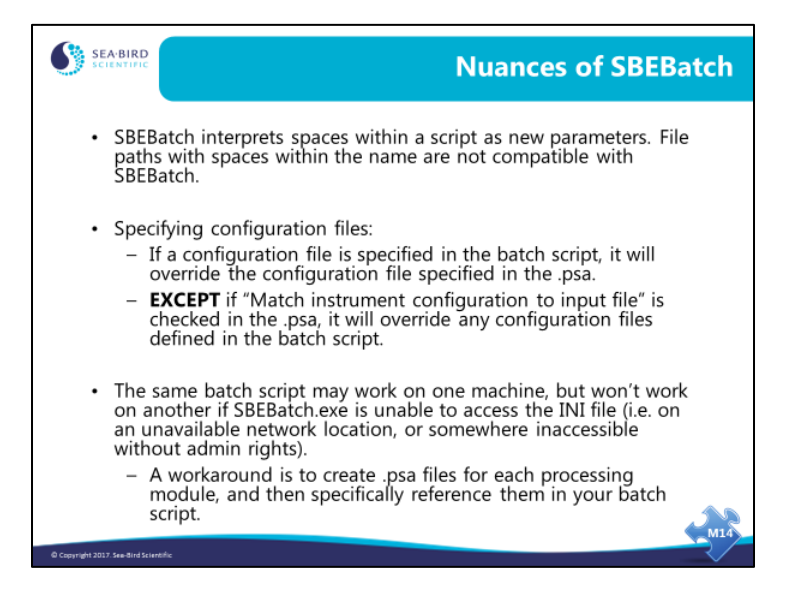

# **Activity: Use Beach Scripting to Process Data**

Explanation: We will prepare Data Conversion and Bin Average to operate with your batch file, by setting up the desired output parameters, bin size, etc. The saved .psa files contain all the information on the setup. And then we will create a batch processing script to process a large number of files in the same way.

- 1. In SBE Data Processing, run *Data Conversion*:
	- Use C:\Data\Module9\Batch\Puget00.hex
	- Downcast only
	- Calculate Pressure, Temperature, and Salinity
	- Save .psa file as C:\Data\Module9\Batch\DatCnv.psa
- 2. In SBE Data Processing, run *Bin Average* to create 1 decibar bins:
	- Use C:\Data\Module9\Batch\Puget00.cnv
	- Name append *B*
	- Data Setup Choose Pressure for *Bin Type* Enter *Bin size* of 1 *Process* the downcast Make other selections as desired
- 3. Delete Puget00.cnv and Puget00B.cnv.
	- Delete these output files from Data Conversion and Bin Average because they will be recreated by the batch processing script.
- 4. Create a batch processing script to process **all** files in C:\Data\Module9\Batch (Puget00.hex, Puget01.hex, etc.):
	- Use Notepad to write your batch file, using a %1 parameter for the file locations.
	- Save your batch file as C:\Data\Module9\Batch\MyBatch.txt
- 5. Launch a command line session: Click Start > Run.
- 6. Run your batch file with the command line: **Sbebatch C:\Data\Module9\Batch\MyBatch.txt C:\Data\Module9\Batch**
- 7. Check to see that you were successful with Notepad